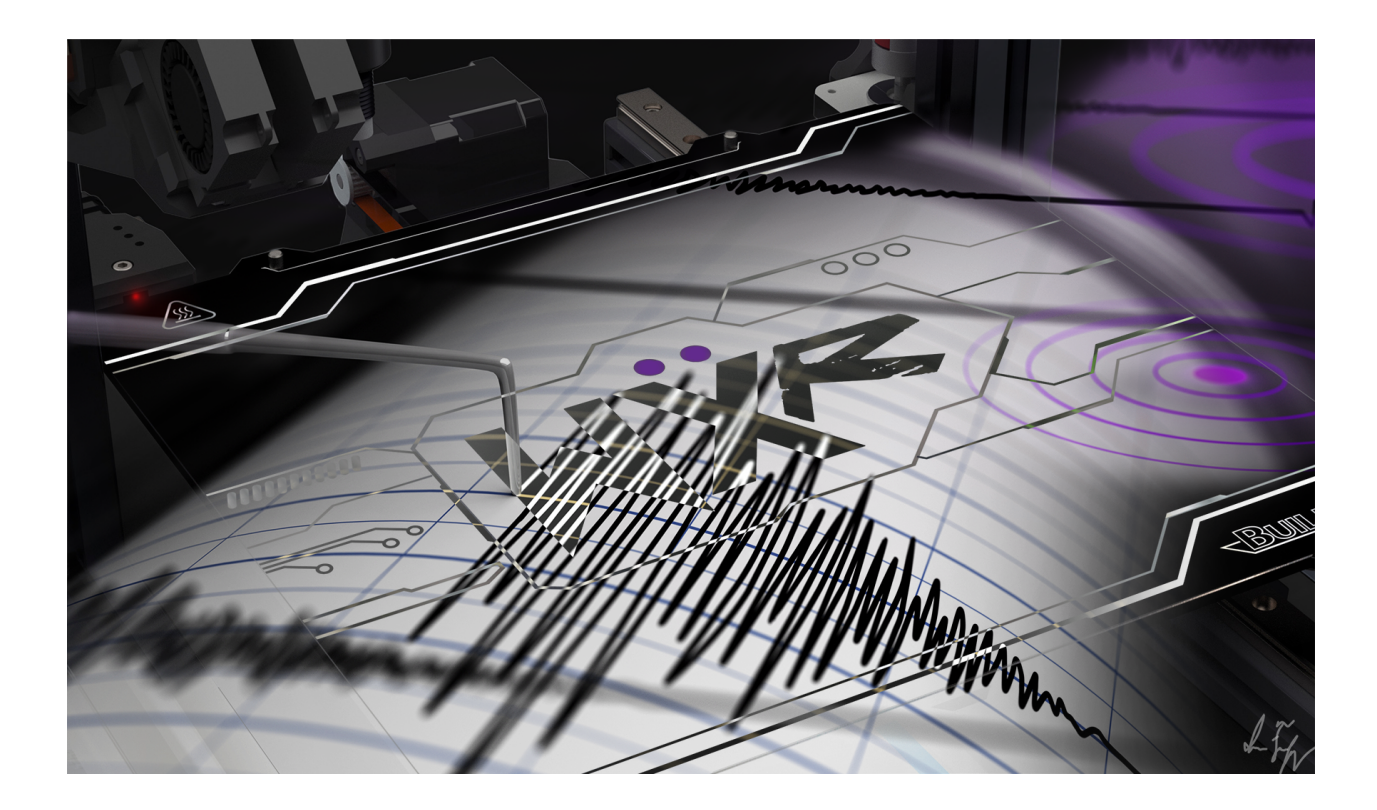

# **Wuxn Quake Firmware and WuxnSlicer 3.0.0-BETA Update Procedure**

22.Nov.2023

**─**

Wuxn 3D

8020 S Timberline Road Fort Collins, CO 80525 [info@wuxn3d.com](mailto:info@wuxn3d.com)

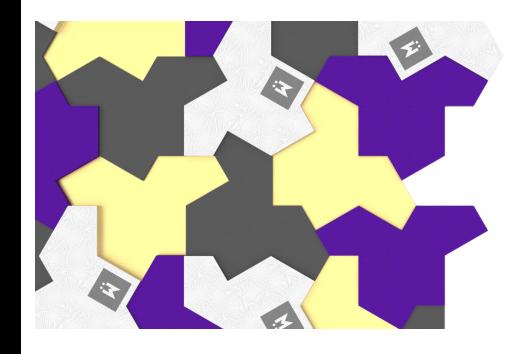

To learn about all of the features and bug fixes that come with Wuxn Quake Firmware and WuxnSlicer 3.0.0 - BETA, please visit Wuxn Quake [Firmware](https://wuxn3d.com/blogs/informative/wuxn-quake-firmware) - Unveiled – Wuxn 3D.

Items Needed:

- $\Box$  Stable Work Bench
- $\Box$  Wuxn WXR 3D Printer
- □ Windows or Macintosh Computer
- $\Box$  1.75 mm Filament
- $\Box$  Micro SD Card and micro to SD adapter
- □ Full Size SD Card

Note - The Wuxn WXR is supplied with both a full size and micro SD card.

Time Required: 15 - 20 minutes

First, please verify that your Wuxn WXR has the following firmware. Through the touchscreen make the selections; *Menu>Settings>Info*

> System :Marlin 2.0.7.2 (Sep 8 2022 13:38:51) Firmware :Wuxn\_TFT\_Fork\_120522\_26.x

If your Wuxn WXR does not have the above firmware, please contact our team at [info@wuxn3d.com.](mailto:info@wuxn3d.com)

**Recommendation**: Wuxn WXR Quake enabled firmware prints at much higher speeds. Place the printer on a sturdy desk or work surface. Your WXR requires a firm steady work surface to achieve optimal performance. Keep hands clear of the print volume while the WXR is printing.

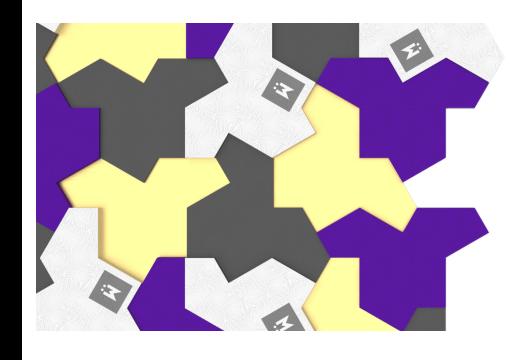

#### **Flashing Wuxn Quake Firmware(s):**

Download the Wuxn Quake Firmware [here.](https://wuxn3d.com/pages/software-firmware) This.zip file contains firmware updates for the controller and touchscreen boards. This upgrade process requires both the touchscreen and controller board firmware to be updated.

### **Controller Board Firmware Update**

1. Extract the Wuxn Quake Firmware zip file (double click) and save it to a desired location. The contents of the .zip are listed here- six files.

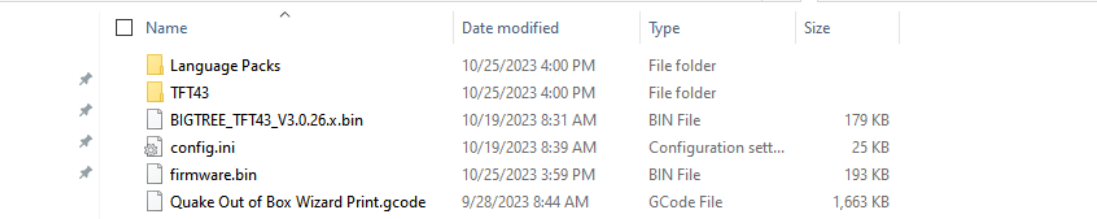

- 2. Turn off your Wuxn WXR if it is powered on.
- 3. Carefully lift up the WXR and remove the micro SD card from the mainboard case.

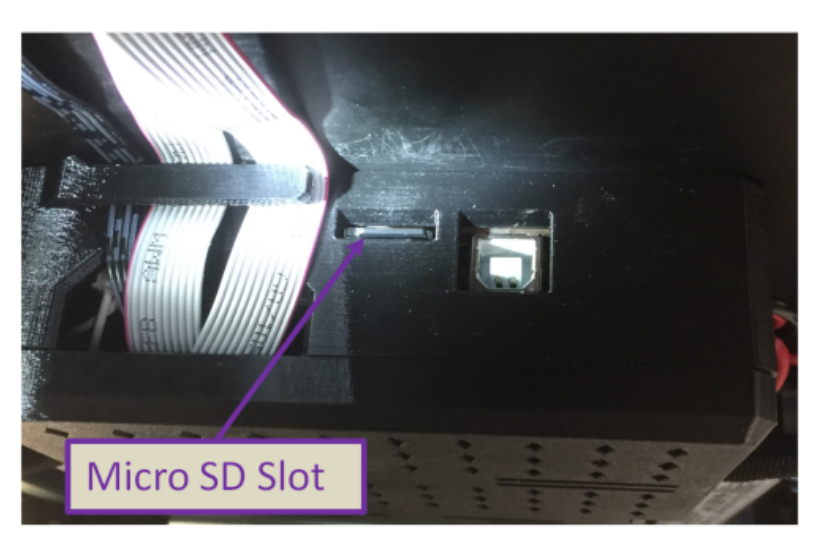

- 4. Insert the microSD card into your PC. Copy and paste the "firmware.bin" file onto the SD card. Delete the FIRMWARE.CUR file.
- 5. Eject and remove the microSD card from your PC.

Perfect Prints. Wuxn Wizards. © 2023 Wuxn 3D

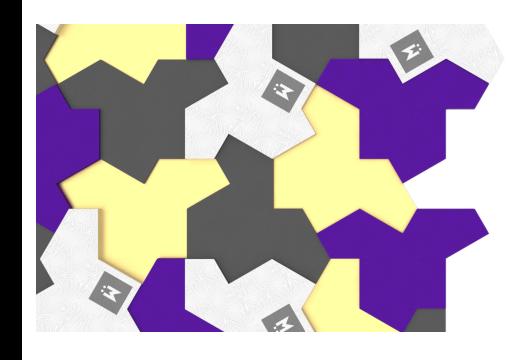

- 6. Again, lift up the WXR and reinsert the microSD card into the mainboard case.
- 7. Turn on your Wuxn WXR.
- 8. The controller board firmware will update and your WXR will boot.
- 9. If filament is loaded, use the Menu/Unload process to remove the filament.
- 10.Use the touchscreen to perform a **Factory Reset**; *Menu>Wizards>Factory Reset*. (Do not power on the WXR at this point)

### **Touchscreen Firmware Update**

- 1. Remove the full size SD card and/or USB thumb drive from their slots on the touch display.
- 2. Insert the full size SD card into your PC.
- 3. Clear all files on the card by conducting a quick format- FAT32.
- 4. Copy and paste the files and folders shown here onto your full size SD card;

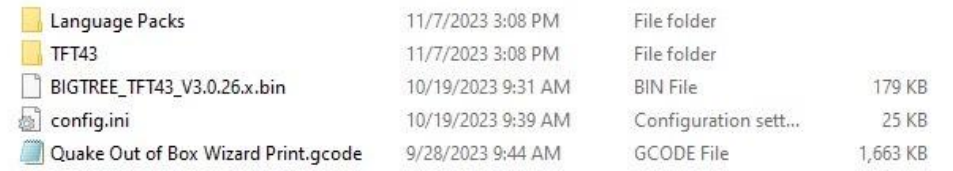

- 5. Eject and remove the SD card from your PC.
- 6. Insert the SD card into the WXR touchscreen.
- 7. Turn on your Wuxn WXR.
- 8. The update process will commence.
- 9. When complete, the Wuxn Out-of-Box Calibration Wizard will run.
- 10.Follow the on-screen instructions.
- 11.Finally, insert the SD card and print the Quake Calibration Cube.

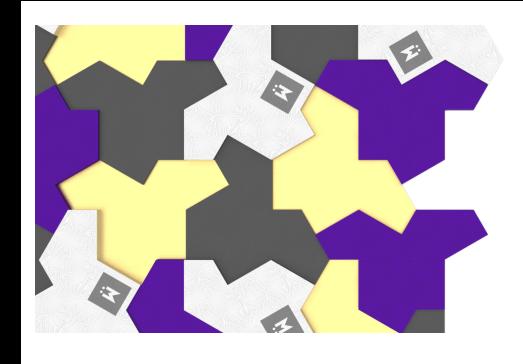

#### **Update WuxnSlicer (Beta)**

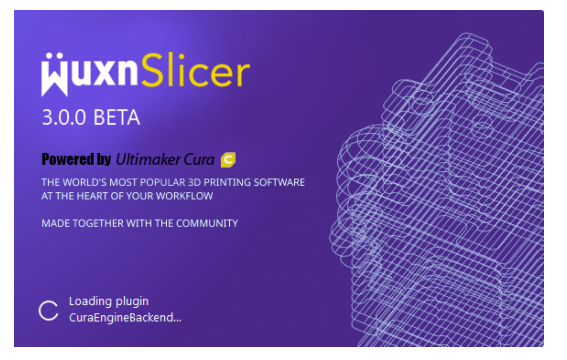

We've made significant updates and adjustments to WuxnSlicer and its print and machine parameters to match the increased print speed capabilities of Quake. To fully leverage these enhancements and achieve the best print quality, it's essential to upgrade to [WuxnSlicer](https://wuxn3d.com/pages/software-firmware) 3.0.0-BETA.

Older versions of WuxnSlicer must first be removed. To ensure a clean start, please follow these steps to clear remnants from previous installs, instructions [here](https://cdn.shopify.com/s/files/1/0531/9557/1388/files/WuxnSlicer_Reinstallation_R2.pdf?v=1696538559).

We apologize for any inconvenience and are working on making this process more straightforward in future updates.

Along with our new profiles, we have kept the old, beloved profiles. To experience the new Wuxn Quake speeds select the "Fast" profile prior to slicing.

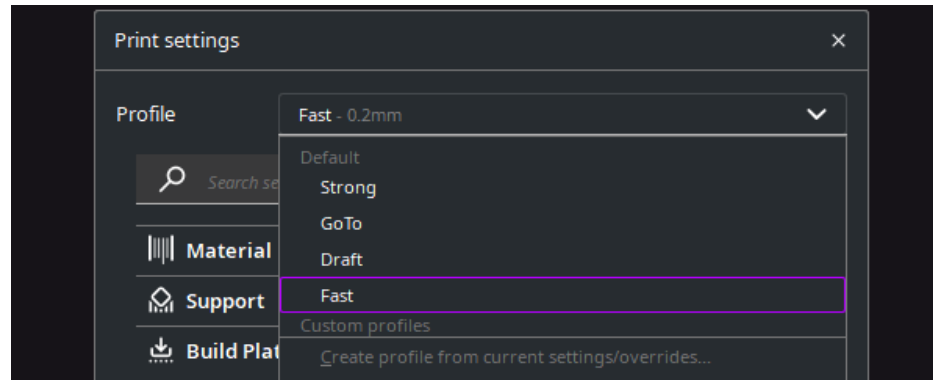

Happy Printing!

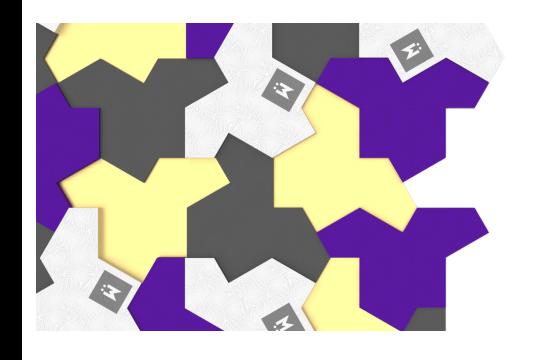

## **In Other News**

Introducing the brand-new *Wuxn [Smooth](https://wuxn3d.com/collections/accessories/products/wuxn-smooth-print-surface-plate) Print Surface [Plate](https://wuxn3d.com/collections/accessories/products/wuxn-smooth-print-surface-plate)*, ready for ordering!

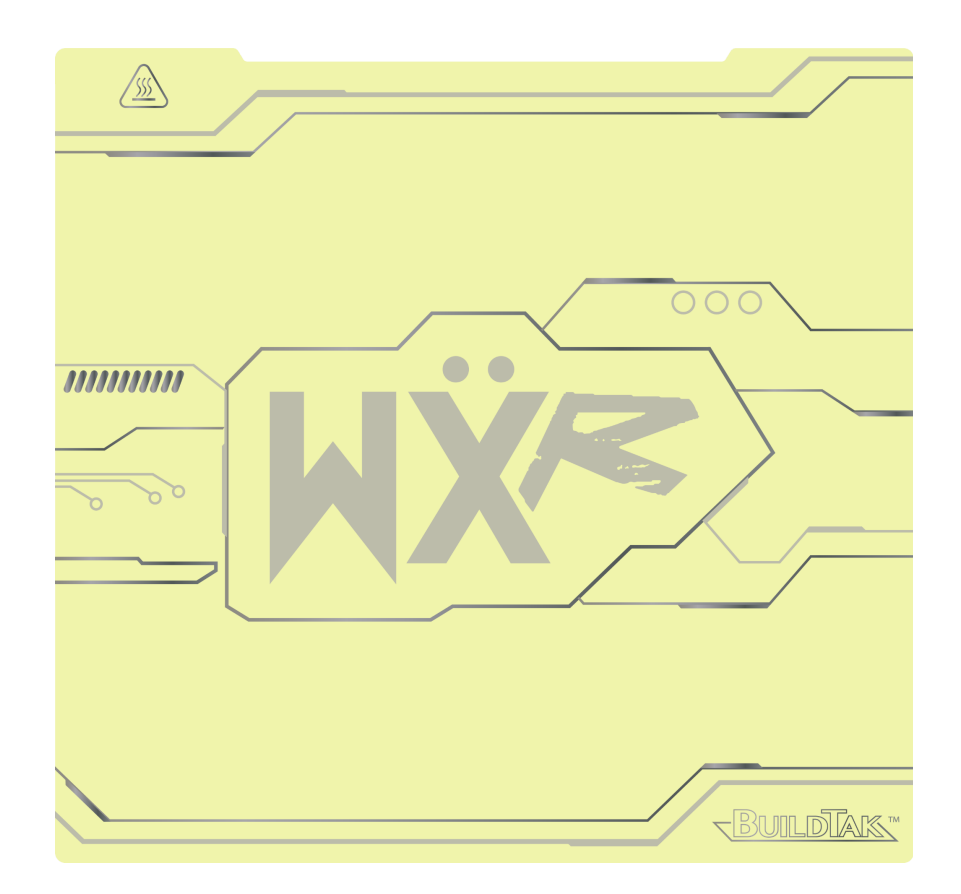

Perfect Prints. Wuxn Wizards. © 2023 Wuxn 3D

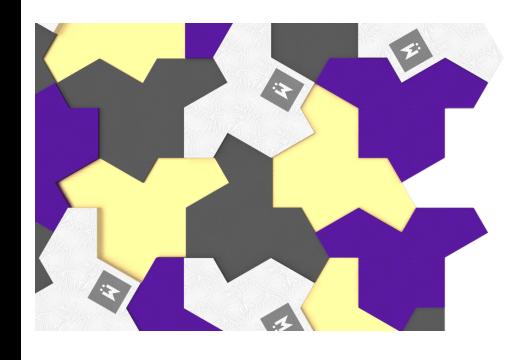

Alternatively, explore our latest collection of *Wuxn [Classic](https://wuxn3d.com/collections/filament) [Filaments](https://wuxn3d.com/collections/filament)*.

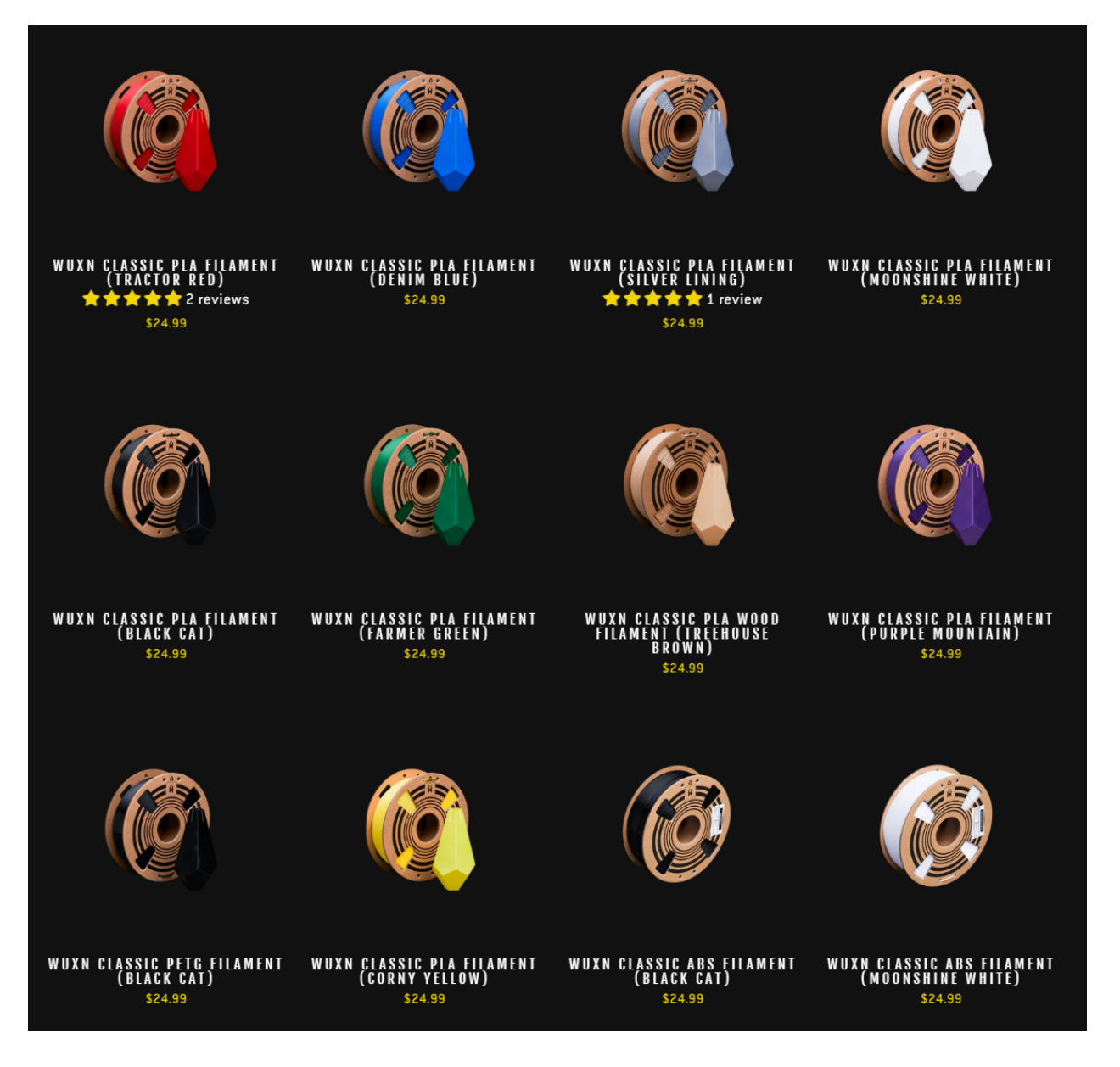

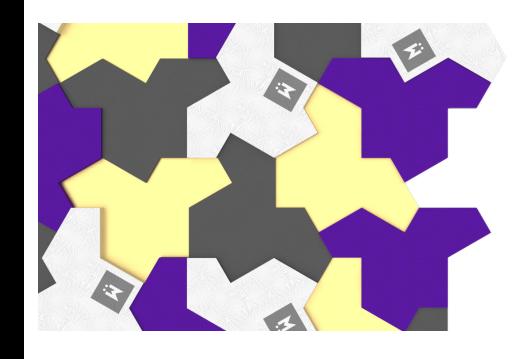

Or perhaps you're on the hunt for your next exciting printing endeavor? Take a look at our *Wuxn 3D [Models](https://wuxn3d.com/collections/3d-models/products/einstein-connect)*.

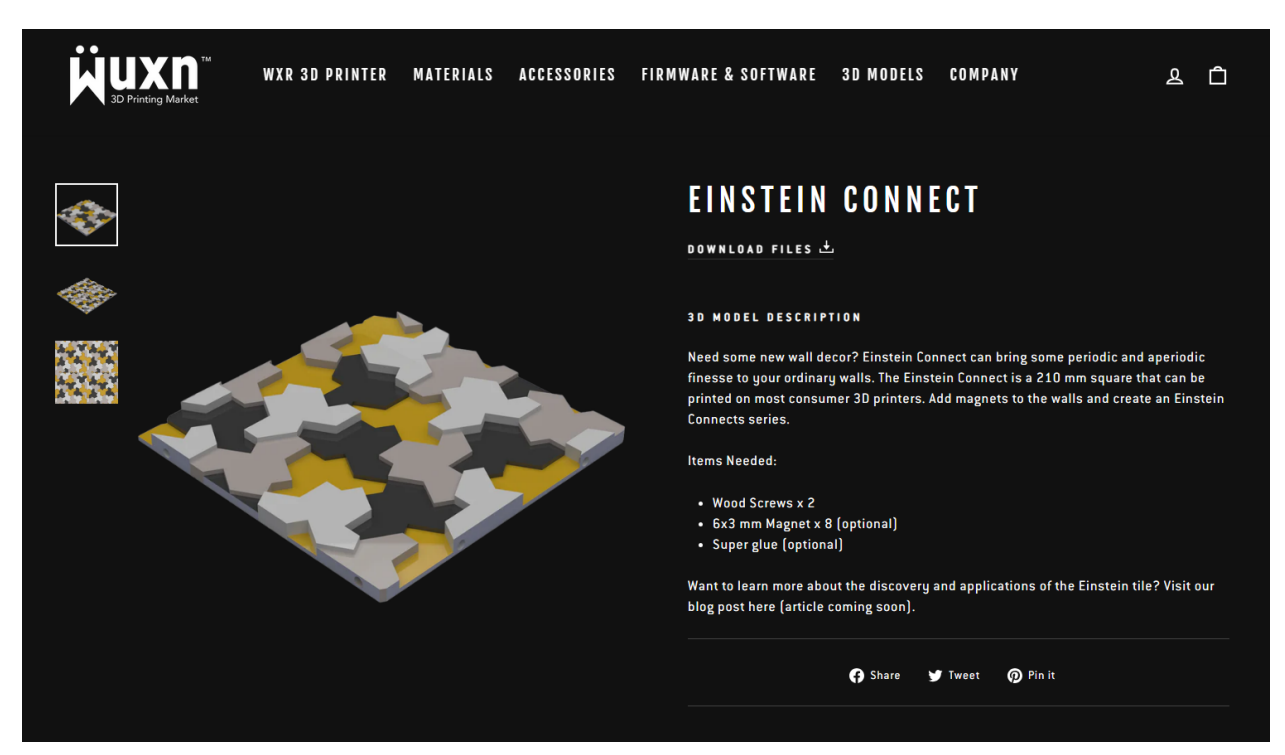